Viac informácií, otváracie hodiny, aktuality z univerzitnej knižnice a video návody nájdete na našej webstránke: www.uk.upjs.sk

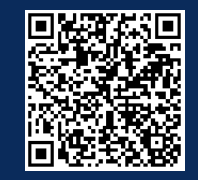

## **AKO SA NESTRATIŤ V UNIVERZITNEJ KNIŽNICI**

**Kde nájdete katalóg VuFind a ako v ňom jednoducho vyhľadáte knihu**

> - **Katalóg UK UPJŠ (VuFind)** - Katalóg UK UPJŠ (Aleph) - Virtuálna študovňa - Bookport - E-shop - Unibook

4. Zvoľte ponuku **Katalógy UK UPJŠ (VuFind)** - otvorí sa úvodné okno katalógu.

3. Ak poznáte iba **meno autora**, napíšete ho do vyhľadávacieho okna.

- 4. V ponukovej lište vpravo od vyhľadávacieho okna nastavíte **vyhľadávanie podľa autora**.
	- 5. V oboch prípadoch sa vám zobrazia vyhľadané tituly.
- 6. Nájdete si hľadaný dokument a

1.**www.uk.upjs.sk** 2. Zvoľte ponuku Katalógy a zdroje → Katalógy UPJŠ → Katalógy.

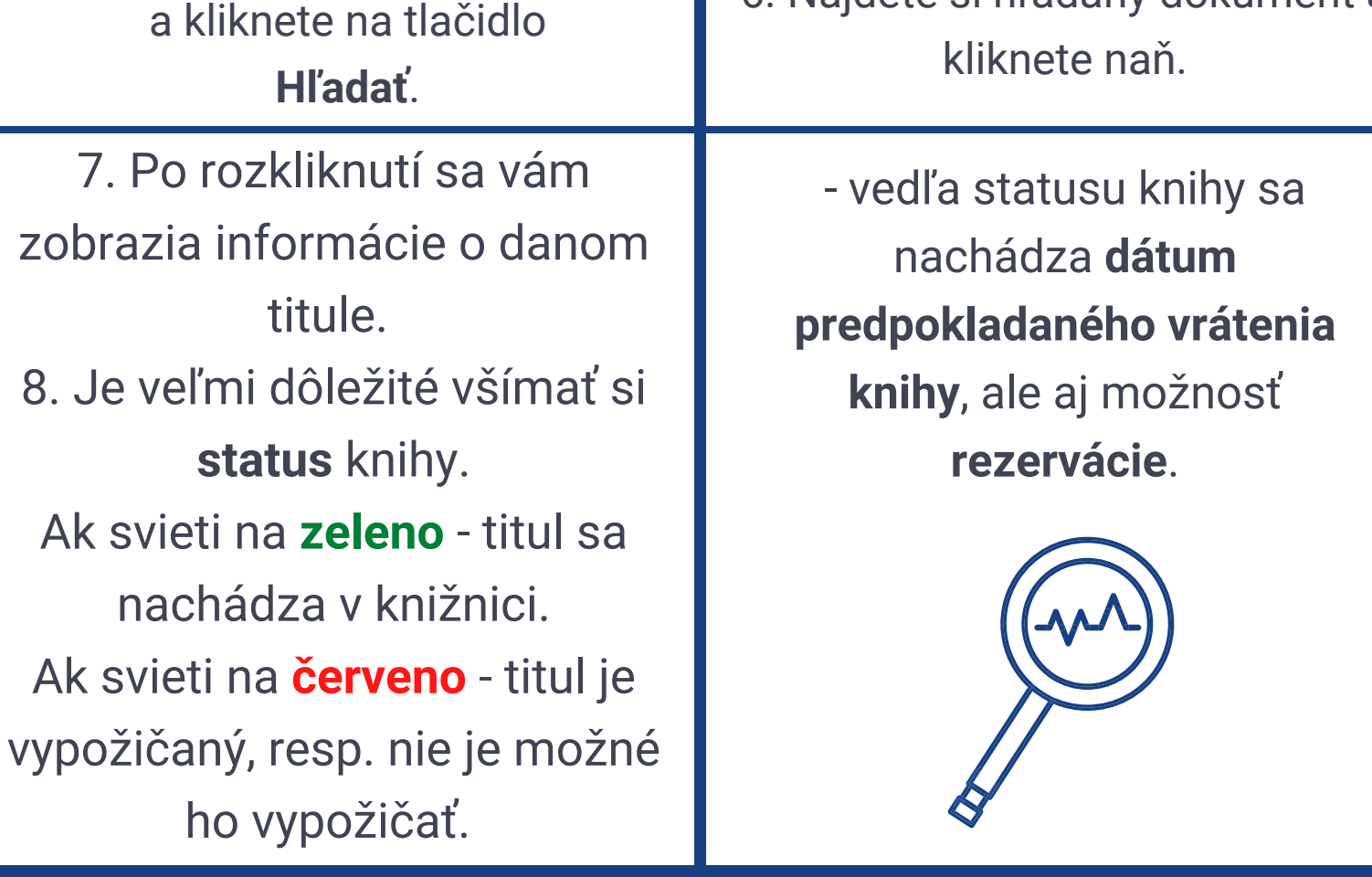

- 1. Do vyhľadávacieho okna v katalógu začnete písať hľadaný **pojem**.
- Už pri písaní pojmu sa vám ukáže **ponuka kníh**.
- 2. Vyberiete si hľadanú knihu

## **AKO VYHĽADÁVAŤ V KATALÓGU VUFIND**

## **KDE NÁJDETE ONLINE KATALÓG**

Univerzitná knižnica<br>UPJŠ v Košiciach  $\sqrt{\frac{1}{2}}$  Všetko Novinky v knižnici  $24.07.2020$  24.07.2020 23.07.2020 23.07.2020 23.07.2020 23.07.2020 23.07.2020 23.07.2020

## **ZVLÁDLI STE TO ?**

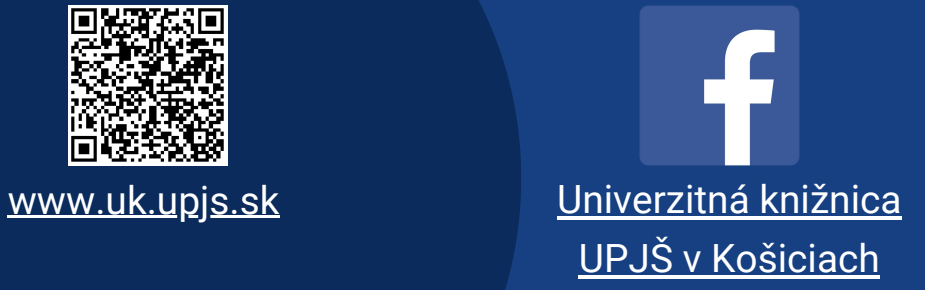

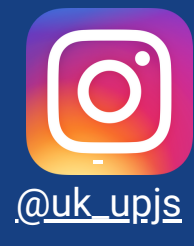

3. Ukáže sa vám stránka s ponukou: